# TLE4966 MS2GO Quick Start V1.0.0

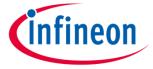

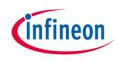

#### **Document Contents**

|   | Description                   |
|---|-------------------------------|
| 2 | Content                       |
| 3 | Use-Cases                     |
| 4 | Hardware description & design |
| 5 | Software Installation Process |
| 6 | Software features             |

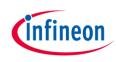

# Agenda

|   | Description                   |
|---|-------------------------------|
| 2 | Content                       |
| 3 | Use-Cases                     |
| 4 | Hardware description & design |
| 5 | Software Installation Process |
| 6 | Software features             |

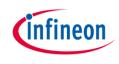

#### Description

- The TLI4966 MS2GO Evaluationkit is a budgetary priced kit that is enabling the evaluation of the TLE4966G lateral Hall latch and TLE4966V-1G vertical Hall latch.
- The TLE4966 MS2GO Evaluation kit is offered in one version combining both sensors above mentioned.

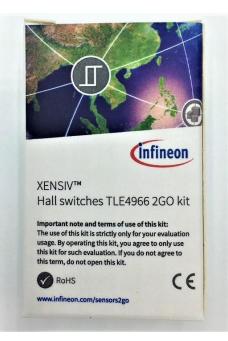

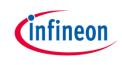

# **General Sensor Description**

The TLE4966G and the TLE4966V-1G are integrated circuit double Hall-effect sensor designed specifically for highly accurate applications. Precise magnetic switching points and high temperature stability are achieved by active compensation circuits and chopper techniques on chip. They provide a speed signal at Q2 for every magnetic pole pair and a direction information at Q1, which is provided before the speed signal.

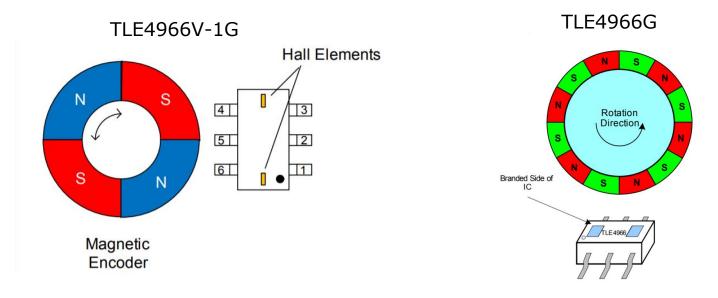

Copyright © Infineon Technologies AG 2020. All rights reserved.

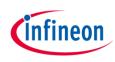

# Agenda

| 1 | Description                   |
|---|-------------------------------|
| 2 | Content                       |
| 3 | Use-Cases                     |
| 4 | Hardware description & design |
| 5 | Software Installation Process |
| 6 | Software features             |

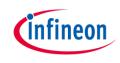

# Content – TLE4966 MS2GO

- > TLE4966 MS2GO content:
  - Evaluation board equipped with XMC1100 as target microcontroller, XMC4200 as debugger microcontroller, TLE4966G, TLE4966V-1G, TLI493D-W2BW as magnetic probe, auxiliary circuitry.
  - Ferrite block magnet FE-Q-07-07-05 for easy magnetic basic evaluation.
  - Paper container box

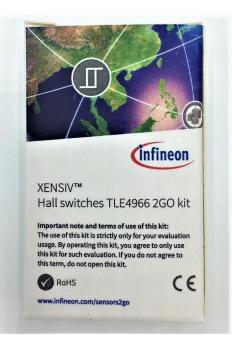

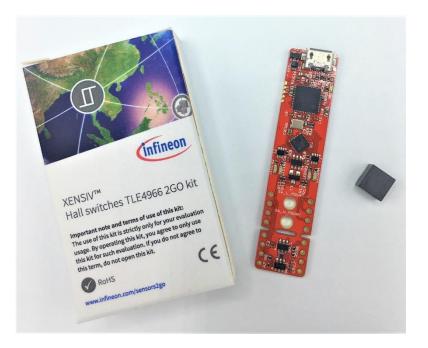

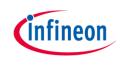

#### **Content – Optional Mechanics**

- > TLE4966 MS2GO was designed to be compatible mechanicalwise with Infineon Out-Of-Shaft 3D sensor control. The Out-Of-Shaft 3D sensor control is not included in the evaluation kit content, therefore has to be ordered separately.
- > The Out-Of-Shaft 3D sensor control ordering code: SP003475178

| Pl | Туре                 | SP No       | Package | NDA<br>Reqd | EC<br>CN | AL<br>NR | MY<br>class | SI<br>class | ECCN<br>US | PCN<br>No |      | Description                                              | Rohs2002 | SAP<br>Plant | MRQ | FOC<br>Qty | Disti FOC<br>QTY | Disti-<br>Visible | Price<br>EUR |
|----|----------------------|-------------|---------|-------------|----------|----------|-------------|-------------|------------|-----------|------|----------------------------------------------------------|----------|--------------|-----|------------|------------------|-------------------|--------------|
| 42 | OUT OF S<br>FOR 3D 2 | SP003475178 |         | No          | N_       | Ν        | Ν           | Ν           | EAR99      |           | TOBO | OUT OF SHAFT FOR 3D 2 GO;<br>LT 1-6 weeks after ordering | Ν        | WRS0         | 10  | 1          | 1                | Yes               | 2000.00      |

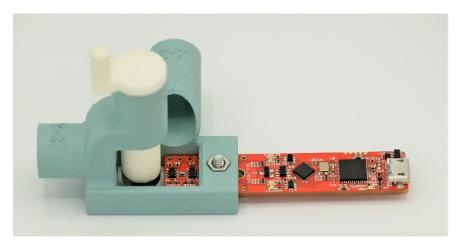

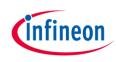

# Agenda

| 1 | Description                   |
|---|-------------------------------|
| 2 | Content                       |
| 3 | Use-Cases                     |
| 4 | Hardware description & design |
| 5 | Software Installation Process |
| 6 | Software features             |

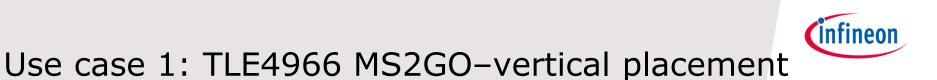

- This use-case highlights the vertical Hall technology used in TLE4966V-1G sensor.
- The magnet placement for this application is highlighted using as example the Out-Of-Shaft 3D Sensor control.

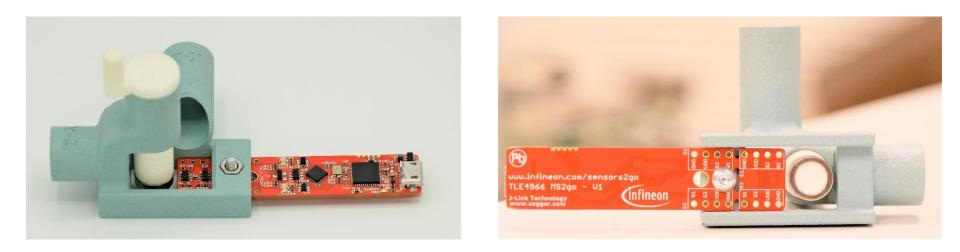

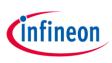

# Use case 2: TLE4966 MS2GO-lateral placement

- This use-case highlights the lateral Hall technology used in TLE4966G sensor.
- The magnet placement for this application is highlighted using as example the Out-Of-Shaft 3D Sensor control.

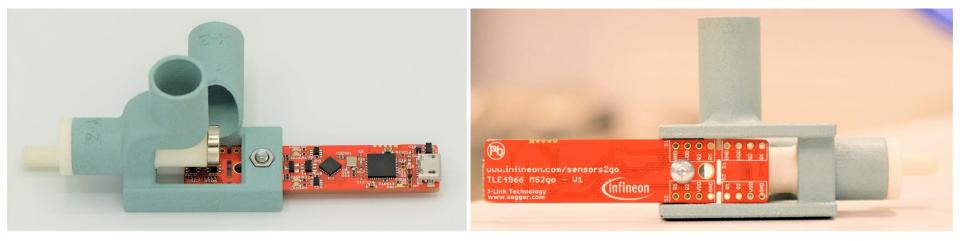

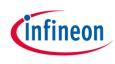

#### Use case 3: standalone sensor evaluation

- In this use case, the user may disconnect the sensor PCB (by cutting the PCB across the milled line) and electrically connect it remotely to the remaining PCB or to his own electrical setup.
- In this use-case, the user loses connectivity to the 3D Sensor magnetic probe.
- The side pin-header slots are directly connected to sensor outputs

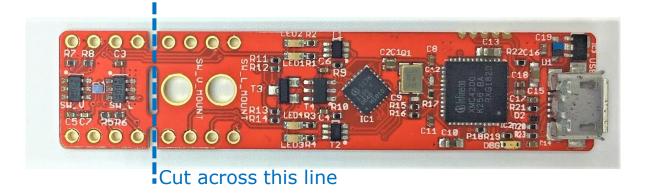

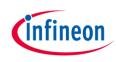

# Agenda

| 1 Description                   |  |
|---------------------------------|--|
| 2 Content                       |  |
| 3 Use-Cases                     |  |
| 4 Hardware description & design |  |
| 5 Software Installation Process |  |
| 6 Software features             |  |

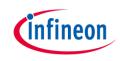

#### **Pinout Description**

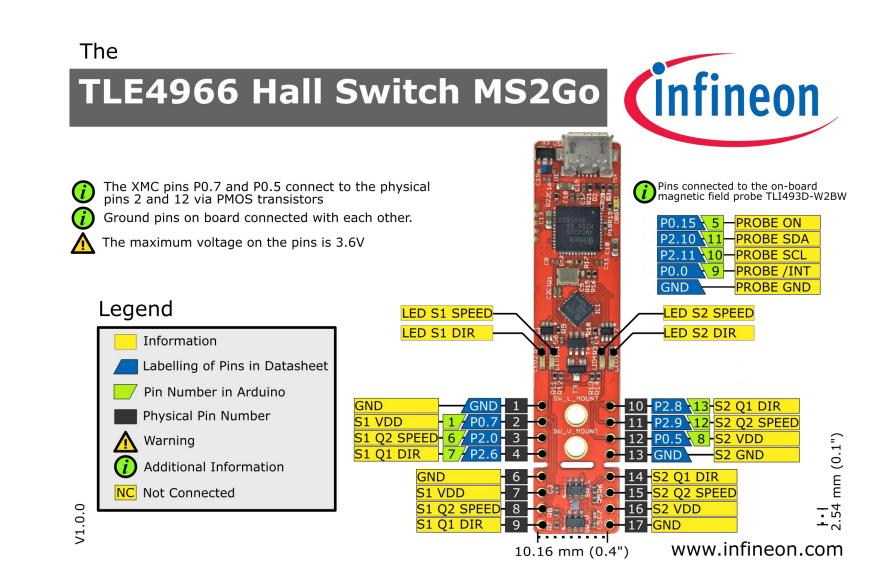

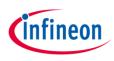

# Hardware Description

- The TLE4966 MS2GO Evaluation Kit can be connected directly to a PC via the micro-USB port (1).
- > The TLE4966 MS2GO evaluation kit board consists of:
  - One XMC4200 microcontroller running a SEGGER Jlink license for debugging (2)
  - One XMC1100 microcontroller used as target MCU (3)
  - 2x dual NMOS transistors (4) used for switching on/off LEDs. The transistors are used to buffer the outputs of the sensors and are not controlled by MCU.
  - Two BSL308PE dual package PMOS transistors (5) used for powering up the TLE4966G (10) and TLE4966V-1G (12) sensors
  - One PMOS BSS84P (6) used to power up the 3D sensor magnetic probe TLI493D W2BW (11)
  - 4 x LEDs for checking visually the sensor output states (7)
  - Mounting hole for lateral placement use-case (8)
  - Mounting hole for vertical placement use-case (9)

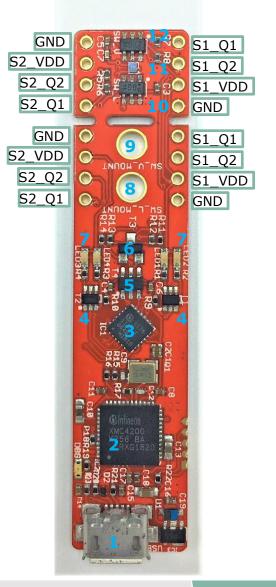

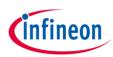

#### Hardware design- schematic overview (1/2)

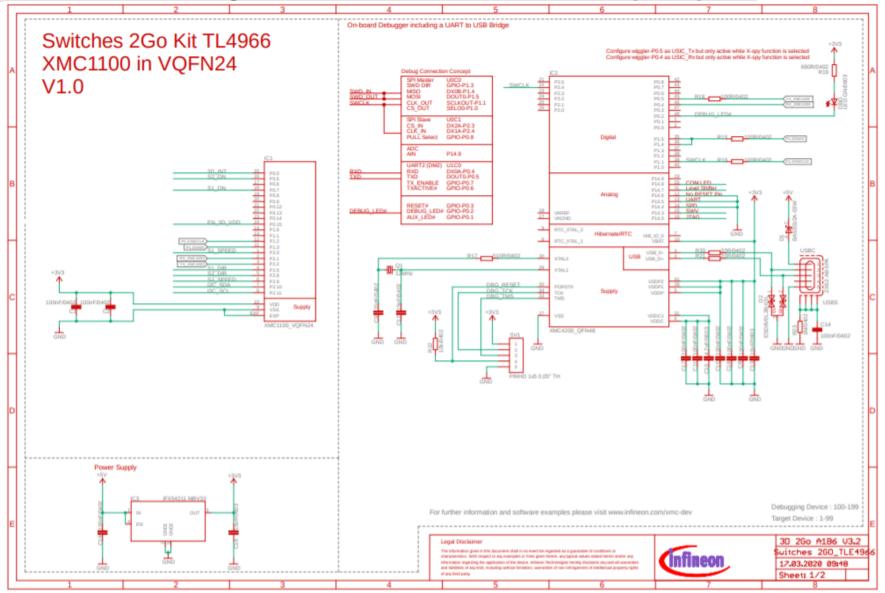

Copyright © Infineon Technologies AG 2020. All rights reserved.

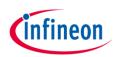

#### Hardware design – schematic overview (2/2)

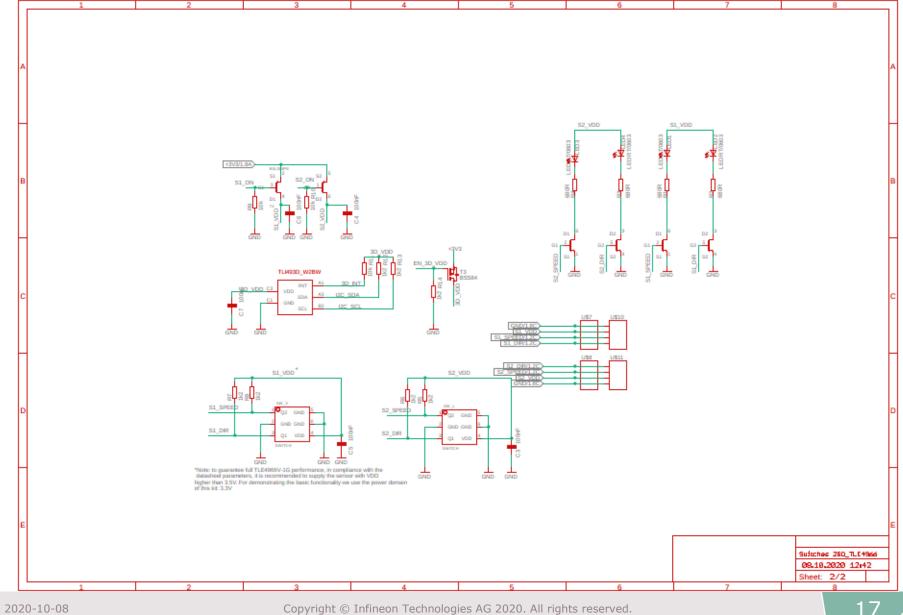

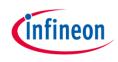

#### Detailled schematic: Power supply

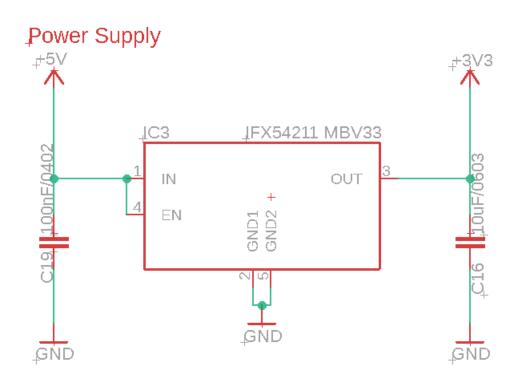

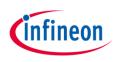

# Detailled schematic: On-board Debugger

On-board Debugger including a UART to USB Bridge

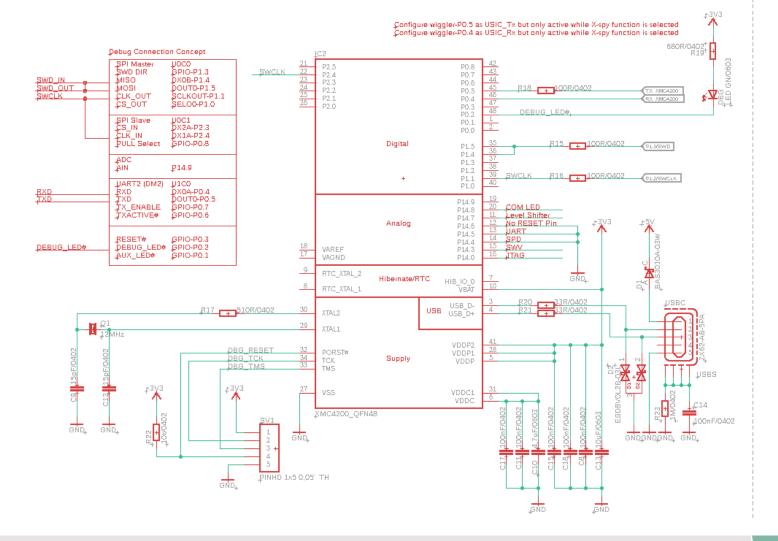

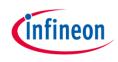

#### Detailled schematic: XMC1100 pins

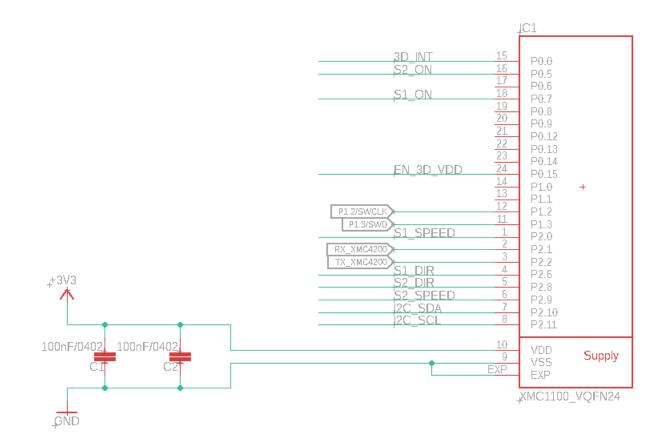

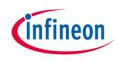

#### Detailled schematic: Probe and PMOS

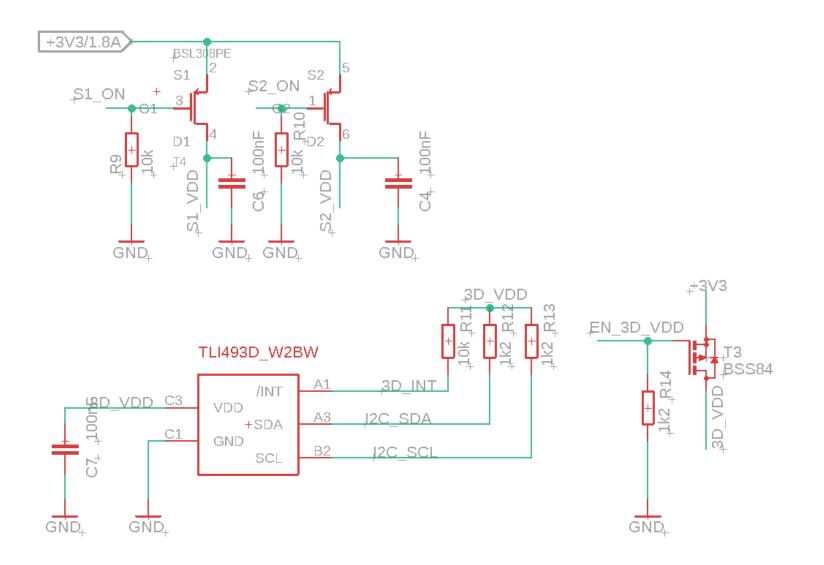

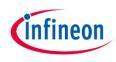

# Detailled schematic: LEDs and connectors

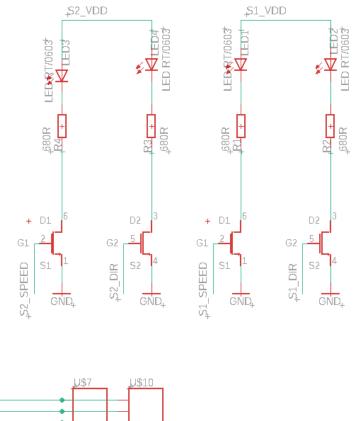

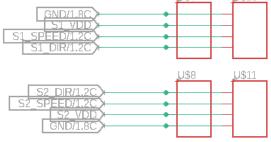

Copyright © Infineon Technologies AG 2020. All rights reserved.

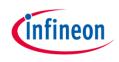

#### Detailled schematic: Hall-sensors

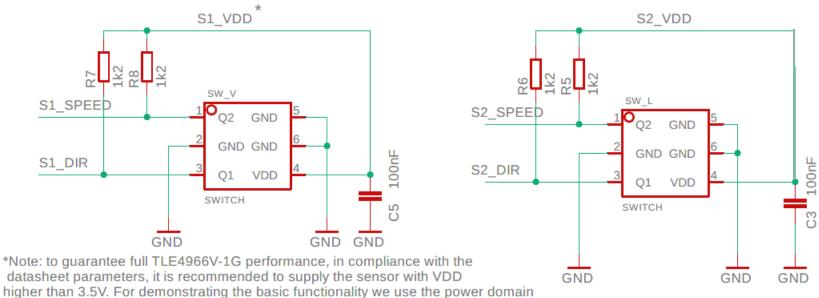

of this kit: 3.3V

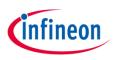

#### Hardware design – layout

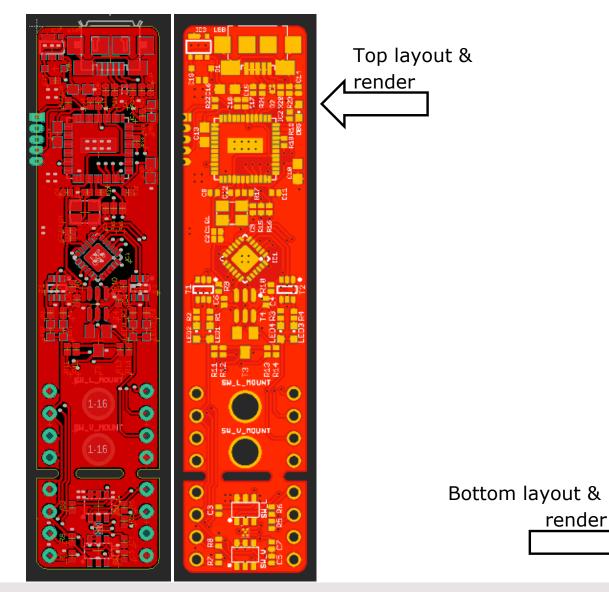

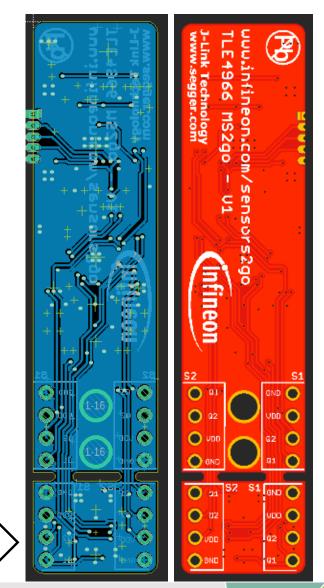

2020-10-08

Copyright © Infineon Technologies AG 2020. All rights reserved.

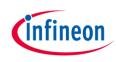

# Agenda

| 1 | Description                   |
|---|-------------------------------|
| 2 | Content                       |
| 3 | Use-Cases                     |
| 4 | Hardware description & design |
| 5 | Software Installation Process |
| 6 | Software features             |

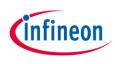

# Evaluation Kit Software – Installation (1/6)

| EvalKit for<br>Sensor 2go | After downloading the Installer<br>from Infineon Website, unzip and<br>run the setup *.msi file. Make<br>sure you have administrator                                                                                                    |                                                                                                |  |  |  |
|---------------------------|----------------------------------------------------------------------------------------------------|------------------------------------------------------------------------------------------------|--|--|--|
| >Welcome                  | The installer will guide you through the steps required to install TLE4966 MS2go GUI 1.0.2<br>on your computer.                                                                                                    | rights before proceeding.<br>The installer is starting up by<br>showing the "Welcome" section. |  |  |  |
| >License                  |                                                                                                    | Please note that the software<br>version can change over time<br>with no notification.         |  |  |  |
| >Directory                |                                                                                                    | In order to proceed, please click "Next".                                                      |  |  |  |
| >Confirm                  |                                                                                                    |                                                                                                |  |  |  |
| >Install                  | WARNING: This computer program is protected by copyright law and international treaties. Unauthorized duplication or distribution of this program, or any portion of it, may result in severe civil or criminal penalties, and will be prosecuted to the maximum extend possible under the law. |                                                                                                |  |  |  |
| >Finish                   |                                                                                                    |                                                                                                |  |  |  |
|                           | Exit < Back Next >                                                                                                    |                                                                                                |  |  |  |

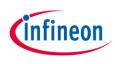

# Evaluation Kit Software – Installation (2/6)

| EvalKit for TLE4966 Magnetic<br>Sensor 2go |                                                                                                    |   |  |  |  |  |  |  |  |  |
|--------------------------------------------|----------------------------------------------------------------------------------------------------|---|--|--|--|--|--|--|--|--|
| >Welcome                                   | Important Note and Terms of Use   Please read the following important note as well as the following terms and conditions carefully. The extraction of the downloaded documents as well as                                                                                                    |   |  |  |  |  |  |  |  |  |
| >License                                   | the installation of the downloaded software is only possible if you agree to                                                                                                    |   |  |  |  |  |  |  |  |  |
| >Directory                                 | conditions below, click the button "I do not agree" and the installation procedure will not be started.                                                                                                    |   |  |  |  |  |  |  |  |  |
| >Confirm<br>>Install                       | 1. Important Note:   a. THE INFORMATION GIVEN IN THE DOWNLOADED   DOCUMENTS IS GIVEN AS A HINT FOR THE IMPLEMENTATION OF THE   INFINEON TECHNOLOGIES COMPONENT ONLY AND SHALL NOT BE   REGARDED AS ANY DESCRIPTION OR WARRANTY OF A CERTAIN   FUNCTIONALITY, CONDITION OR QUALITY OF THE INFINEON |   |  |  |  |  |  |  |  |  |
|                                            | TECHNOLOGIES COMPONENT. YOU MUST VERIFY ANY FUNCTION                                                                                                    | ~ |  |  |  |  |  |  |  |  |
| >Finish                                    | Exit < Back Next >                                                                                                    |   |  |  |  |  |  |  |  |  |

"Licensing view": in this view the user is prompted to read the license agreement and accept it. The "Next" button is only activated after accepting the license agreement by checking the highlighted box.

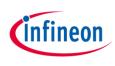

# Evaluation Kit Software – Installation (3/6)

| EvalKit for TLE4966 Magnetic<br>Sensor 2go |                                                                                                    |  |  |  |  |  |  |  |  |
|--------------------------------------------|----------------------------------------------------------------------------------------------------|--|--|--|--|--|--|--|--|
| >Welcome                                   | The installer will install TLE4966 MS2go GUI 1.0.2 to the following folder.<br>To install in this folder, click "Next". To install to a different folder, enter it below or click "Browse". |  |  |  |  |  |  |  |  |
| >License                                   | Program Files (x86)\Infineon Technologies\TLE4966 Magnetic Sensor 2go Browse                                                                                                    |  |  |  |  |  |  |  |  |
| >Directory                                 | Add Desktop Shortcut                                                                                                    |  |  |  |  |  |  |  |  |
| >Confirm                                   | Install .NET Framework (already installed)                                                                                                    |  |  |  |  |  |  |  |  |
| >Install                                   |                                                                                                    |  |  |  |  |  |  |  |  |
| >Finish                                    | Exit < Back Next >                                                                                                    |  |  |  |  |  |  |  |  |

"Directory view": in this view the user may select a non-default installation path.

The user may also select the following options: adding a desktop shortcut or installing .NET Framework if not already installed (.NET version 4.5 or later)

The Segger JLINK driver has to be at least newer than version V6.56b – therefore the installation of Segger driver is mandatory. If you are certain that your Jlink Segger driver is newer than V6.56B, than you can close the installer pop-up launched by Segger Driver Installer.

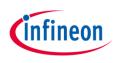

# Evaluation Kit Software – Installation (4/6)

| EvalKit for<br>Sensor 2go | TLE4966 Magnetic                                                                                                    | "Confirm<br>user sha<br>installatio |
|---------------------------|----------------------------------------------------------------------------------------------------|-------------------------------------|
| >Welcome                  | Click "Install" to begin the installation. Click "Back" to review or change any of your installation settings. Click "Cancel" to exit the wizard. |                                     |
| >License                  |                                                                                                    |                                     |
| >Directory                |                                                                                                    |                                     |
| >Confirm                  |                                                                                                    |                                     |
| >Install                  |                                                                                                    |                                     |
| >Finish                   | Exit < Back Install                                                                                                    |                                     |
|                           |                                                                                                    |                                     |

Confirm view": in this view the ser shall confirm the nstallation.

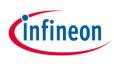

# Evaluation Kit Software – Installation (5/6)

| EvalKit for<br>Sensor 2go | TLE4966 Magnetic | (    | infined | on     | "Install view": the installation is<br>starting after windows User<br>Access Control (UAC) is providing<br>installation permissions – |
|---------------------------|------------------|------|---------|--------|----------------------------------------------------------------------------------------------------|
| >Welcome                  |                  |      |         |        | therefore administration rights<br>have to be provided.<br>Please wait until the installation<br>is finalized.                        |
| >License                  | Installing       |      |         |        | Additional installation will be requested by Segger Jlink driver installer.                                                           |
| >Directory                |                  |      |         |        |                                                                                                    |
| >Confirm                  |                  |      |         |        |                                                                                                    |
| >Install                  |                  |      |         |        |                                                                                                    |
| >Finish                   |                  |      |         |        |                                                                                                    |
|                           |                  | Exit | < Back  | Next > |                                                                                                    |

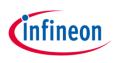

# Evaluation Kit Software – Installation (6/6)

| EvalKit for TLE4966 Magnetic<br>Sensor 2go |                                                                   |      | "Finish view": the installation<br>successfully finished. Press<br>"Finish" button for closing the |        |            |
|--------------------------------------------|-------------------------------------------------------------------|------|----------------------------------------------------------------------------------------------------|--------|------------|
| >Welcome                                   | Setup Wizard has successfully finished<br>Click "Finish" to exit. |      |                                                                                                    |        | installer. |
| >License                                   |                                                                   |      |                                                                                                    |        |            |
| >Directory                                 |                                                                   |      |                                                                                                    |        |            |
| >Confirm                                   |                                                                   |      |                                                                                                    |        |            |
| >Install                                   |                                                                   |      |                                                                                                    |        |            |
| >Finish                                    |                                                                   | Exit | < Back                                                                                             | Finish |            |
|                                            |                                                                   |      |                                                                                                    |        |            |

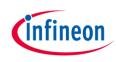

# Agenda

| 1 | Description                   |
|---|-------------------------------|
| 2 | Content                       |
| 3 | Use-Cases                     |
| 4 | Hardware description & design |
| 5 | Software Installation Process |
| 6 | Software features             |

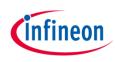

# Evaluation Kit Software - GUI

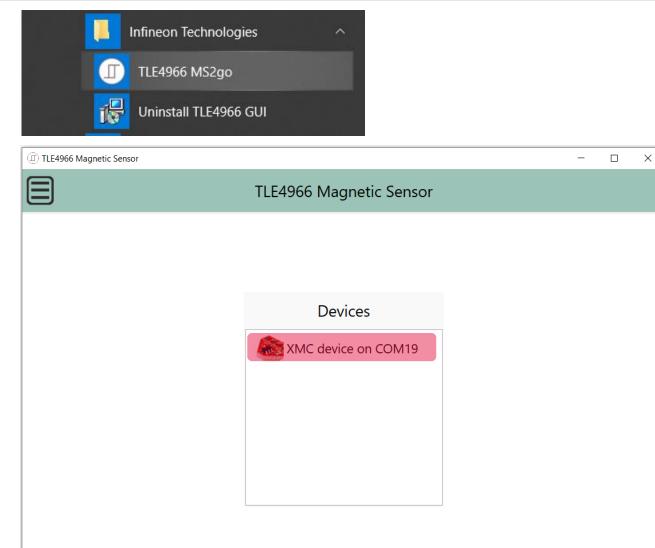

You may start the Graphical User Interface of TLE4966 MS2GO by accessing Windows Start menu -> Infineon Technologies -> TLE4966 MS2GO

Make sure the device is plugged in via micro-USB cable.

One XMC device should be discovered in your Device list. Press on the device in order to flash the correct firmware and to start the application.

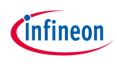

#### Evaluation Kit Software GUI – Lateral Use Case

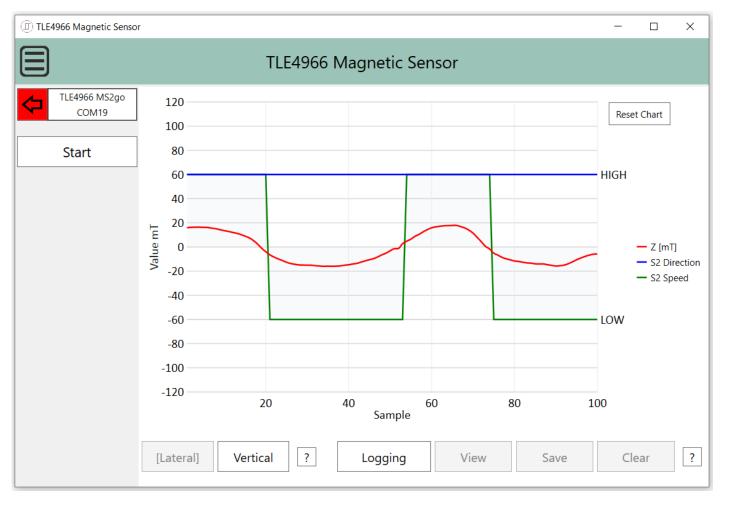

By default, the "Lateral" use-case is enabled. In this case, only the TLE4966G is powered up.

The GUI will acquire and display the outputs Q1(=Direction) and Q2(=Speed) of the lateral sensor synchronized with the 3D magnetic sensor readouts using the Z axis of the magnetic field.

The readout is started by pressing "Start" button.

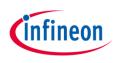

#### Evaluation Kit Software GUI – Vertical Use Case

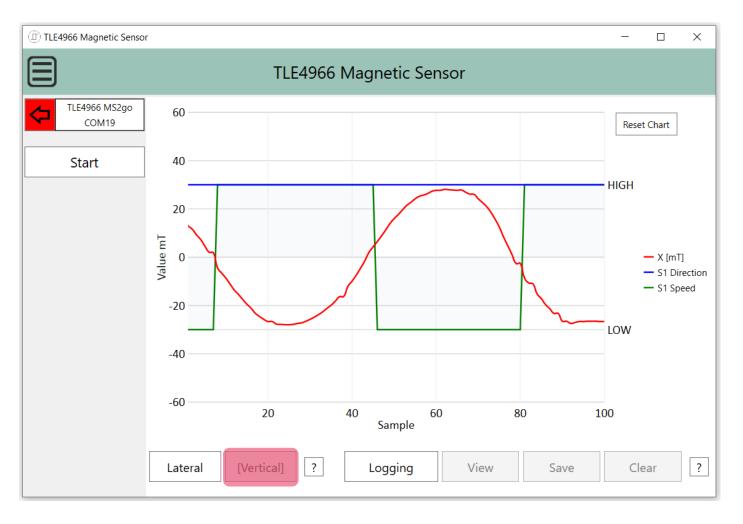

The user may change the use-case to "Vertical" by pressing the "Vertical" button.

In this use-case, the TLE4966V-1G is powered up, while the TLE4966G is not.

The GUI will acquire and display the outputs Q1(=Direction) and Q2(=Speed) of the vertical sensor synchronized with the 3D magnetic sensor readouts using the X axis of the magnetic field.

The readout is started by pressing "Start" button.

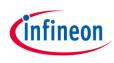

# Evaluation Kit Software GUI – Data Logging

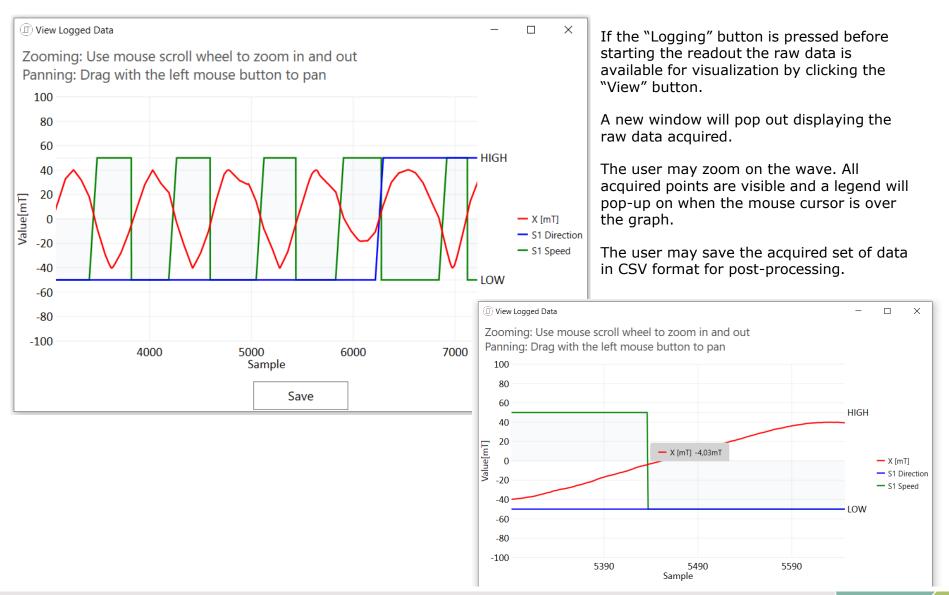

Copyright © Infineon Technologies AG 2020. All rights reserved.

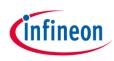

# Evaluation Kit Software GUI – Explanatory

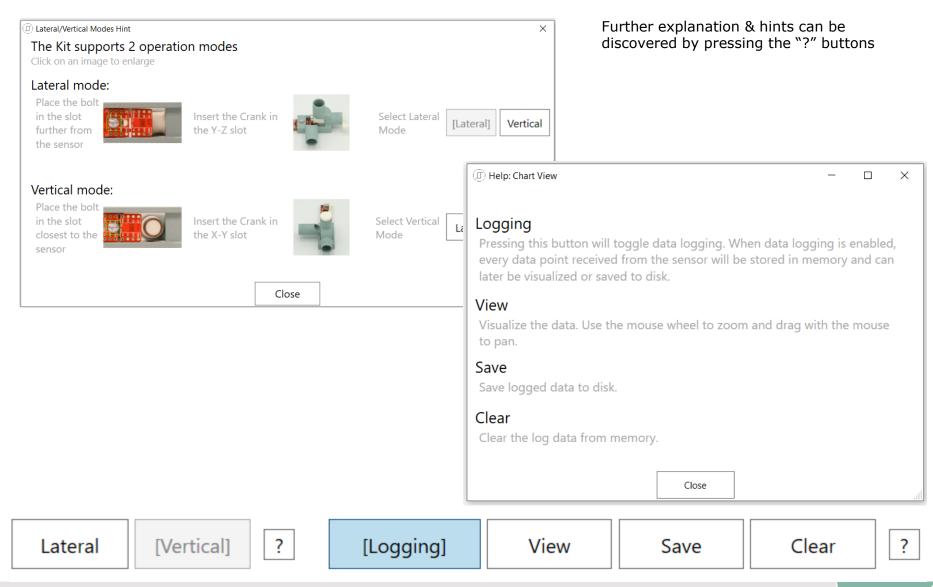

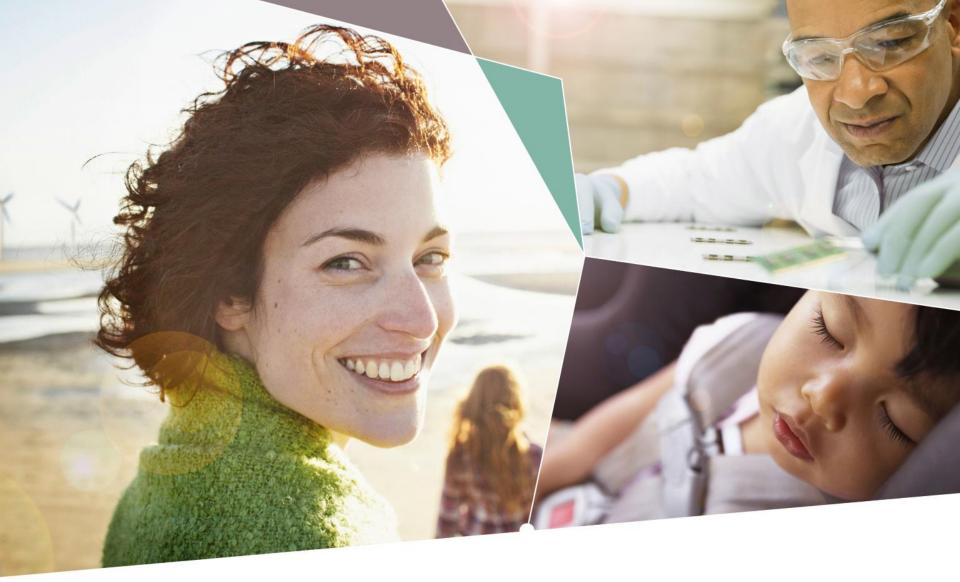

Part of your life. Part of tomorrow.

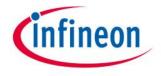

#### **X-ON Electronics**

Largest Supplier of Electrical and Electronic Components

Click to view similar products for Magnetic Sensor Development Tools category:

Click to view products by Infineon manufacturer:

Other Similar products are found below :

SEN0529 5579 MIKROE-5190 EVB90395\_QFN MIKROE-5125 MIKROE-1647 MK21P-KIT AS5047P-TS\_EK\_AB AS5048B-TS\_EK\_MB AS5245-QF\_EK\_PB AS526X-MF\_EK\_SB AS5510-WL\_EK\_AB AS5510-WL\_EK\_DB AS5600-SO\_POTUINO AS5X47P-TS\_EK\_MB AS5X47-TS\_EK\_SB AS5X6X-EK-ST AS5115-SS\_EK\_DB AS5130-SS\_EK\_DB AS5145B-SS\_EK\_AB MMC34160PJ-B AS5170A-SO\_EK\_AB AS5147-EK-AB HAL APB V5.1 DPP401G000 4022 4366 AS5013-QF\_EK\_AB AS5040 AB AS5045 AB AS5047D-TS\_EK\_AB AS5048A-TS\_EK\_AB AS5048B-TS\_EK\_AB AS5048-TS\_EK\_DB AS5050A-QF\_EK\_AB AS5132 AB AS5132-PB AS5145B-EK-AB-STM1.0 AS5147P-TS\_EK\_AB AS5162-EK-AB AS5247U-TQ\_EK\_AB AS5247U-TQ\_EK\_SB AS5306-TS\_EK\_AB AS5311-TS\_EK\_AB AS5510-SOIC8-AB AS5600-SO\_EK\_AB AS5600-SO\_EK\_ST AS5601-SO\_EK\_AB AS5601-SO\_EK\_ST AS5X47U-TS\_EK\_AB